# **■** NetApp

## Manage SNMP

**Element Software** 

NetApp September 18, 2024

This PDF was generated from https://docs.netapp.com/us-en/element-software/storage/reference\_system\_manage\_snmp\_snmp\_details.html on September 18, 2024. Always check docs.netapp.com for the latest.

## **Table of Contents**

| Manage SNMP                                                    | ·  |
|----------------------------------------------------------------|----|
| SNMP details                                                   |    |
| Configure an SNMP requestor                                    |    |
| Configure an SNMP USM user                                     |    |
| Configure SNMP traps                                           |    |
| View managed object data using management information base fil | es |

## Manage SNMP

You can configure Simple Network Management Protocol (SNMP) in your cluster.

You can select an SNMP requestor, select which version of SNMP to use, identify the SNMP User-based Security Model (USM) user, and configure traps to monitor the SolidFire cluster. You can also view and access management information base files.

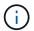

You can use both IPv4 and IPv6 addresses.

### **SNMP** details

On the SNMP page of the Cluster tab, you can view the following information.

SNMP MIBs

The MIB files that are available for you to view or download.

General SNMP Settings

You can enable or disable SNMP. After you enable SNMP, you can choose which version to use. If using version 2, you can add requestors, and if using version 3, you can set up USM users.

SNMP Trap Settings

You can identify which traps you want to capture. You can set the host, port, and community string for each trap recipient.

## Configure an SNMP requestor

When SNMP version 2 is enabled, you can enable or disable a requestor, and configure requestors to receive authorized SNMP requests.

- 1. Click Cluster > SNMP.
- Under General SNMP Settings, click Yes to enable SNMP.
- From the Version list, select Version 2.
- 4. In the **Requestors** section, enter the **Community String** and **Network** information.

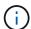

By default, the community string is public, and the network is localhost. You can change these default settings.

- 5. **Optional:** To add another requestor, click **Add a Requestor** and enter the **Community String** and **Network** information.
- Click Save Changes.

#### Find more information

Configure SNMP traps

· View managed object data using management information base files

### Configure an SNMP USM user

When you enable SNMP version 3, you need to configure a USM user to receive authorized SNMP requests.

- 1. Click Cluster > SNMP.
- 2. Under General SNMP Settings, click Yes to enable SNMP.
- 3. From the **Version** list, select **Version 3**.
- 4. In the **USM Users** section, enter the name, password, and passphrase.
- 5. **Optional:** To add another USM user, click **Add a USM User** and enter the name, password, and passphrase.
- 6. Click Save Changes.

## Configure SNMP traps

System administrators can use SNMP traps, also referred to as notifications, to monitor the health of the SolidFire cluster.

When SNMP traps are enabled, the SolidFire cluster generates traps associated with event log entries and system alerts. To receive SNMP notifications, you need to choose the traps that should be generated and identify the recipients of the trap information. By default, no traps are generated.

- 1. Click Cluster > SNMP.
- 2. Select one or more types of traps in the **SNMP Trap Settings** section that the system should generate:
  - Cluster Fault Traps
  - Cluster Resolved Fault Traps
  - Cluster Event Traps
- 3. In the **Trap Recipients** section, enter the host, port, and community string information for a recipient.
- 4. **Optional**: To add another trap recipient, click **Add a Trap Recipient** and enter host, port, and community string information.
- 5. Click Save Changes.

# View managed object data using management information base files

You can view and download the management information base (MIB) files used to define each of the managed objects. The SNMP feature supports read-only access to those objects defined in the SolidFire-StorageCluster-MIB.

The statistical data provided in the MIB shows system activity for the following:

Cluster statistics

- · Volume statistics
- · Volumes by account statistics
- Node statistics
- Other data such as reports, errors, and system events

The system also supports access to the MIB file containing the upper level access points (OIDS) to SF-Series products.

#### Steps

- 1. Click Cluster > SNMP.
- 2. Under **SNMP MIBs**, click the MIB file you want to download.
- 3. In the resulting download window, open or save the MIB file.

#### Copyright information

Copyright © 2024 NetApp, Inc. All Rights Reserved. Printed in the U.S. No part of this document covered by copyright may be reproduced in any form or by any means—graphic, electronic, or mechanical, including photocopying, recording, taping, or storage in an electronic retrieval system—without prior written permission of the copyright owner.

Software derived from copyrighted NetApp material is subject to the following license and disclaimer:

THIS SOFTWARE IS PROVIDED BY NETAPP "AS IS" AND WITHOUT ANY EXPRESS OR IMPLIED WARRANTIES, INCLUDING, BUT NOT LIMITED TO, THE IMPLIED WARRANTIES OF MERCHANTABILITY AND FITNESS FOR A PARTICULAR PURPOSE, WHICH ARE HEREBY DISCLAIMED. IN NO EVENT SHALL NETAPP BE LIABLE FOR ANY DIRECT, INDIRECT, INCIDENTAL, SPECIAL, EXEMPLARY, OR CONSEQUENTIAL DAMAGES (INCLUDING, BUT NOT LIMITED TO, PROCUREMENT OF SUBSTITUTE GOODS OR SERVICES; LOSS OF USE, DATA, OR PROFITS; OR BUSINESS INTERRUPTION) HOWEVER CAUSED AND ON ANY THEORY OF LIABILITY, WHETHER IN CONTRACT, STRICT LIABILITY, OR TORT (INCLUDING NEGLIGENCE OR OTHERWISE) ARISING IN ANY WAY OUT OF THE USE OF THIS SOFTWARE, EVEN IF ADVISED OF THE POSSIBILITY OF SUCH DAMAGE.

NetApp reserves the right to change any products described herein at any time, and without notice. NetApp assumes no responsibility or liability arising from the use of products described herein, except as expressly agreed to in writing by NetApp. The use or purchase of this product does not convey a license under any patent rights, trademark rights, or any other intellectual property rights of NetApp.

The product described in this manual may be protected by one or more U.S. patents, foreign patents, or pending applications.

LIMITED RIGHTS LEGEND: Use, duplication, or disclosure by the government is subject to restrictions as set forth in subparagraph (b)(3) of the Rights in Technical Data -Noncommercial Items at DFARS 252.227-7013 (FEB 2014) and FAR 52.227-19 (DEC 2007).

Data contained herein pertains to a commercial product and/or commercial service (as defined in FAR 2.101) and is proprietary to NetApp, Inc. All NetApp technical data and computer software provided under this Agreement is commercial in nature and developed solely at private expense. The U.S. Government has a non-exclusive, non-transferrable, nonsublicensable, worldwide, limited irrevocable license to use the Data only in connection with and in support of the U.S. Government contract under which the Data was delivered. Except as provided herein, the Data may not be used, disclosed, reproduced, modified, performed, or displayed without the prior written approval of NetApp, Inc. United States Government license rights for the Department of Defense are limited to those rights identified in DFARS clause 252.227-7015(b) (FEB 2014).

#### **Trademark information**

NETAPP, the NETAPP logo, and the marks listed at <a href="http://www.netapp.com/TM">http://www.netapp.com/TM</a> are trademarks of NetApp, Inc. Other company and product names may be trademarks of their respective owners.